# learning

### Unser Lernmanagementsystem an der JCS

## Wofür steht itsLearning?

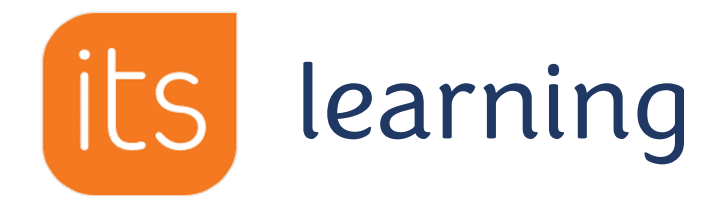

- Ein LMS Lernmanagementsystem für Schule und Unterricht
- Digitalisierter Unterricht
- Sichere Plattform
- Einfache Bedienbarkeit
- Kommunikationsplattform für
	- Schüler
	- Lehrer
	- Eltern
- Fachbasierte Information und Kommunikation
- Möglichkeit Online Unterricht zu gestalten

## Wie funktioniert der

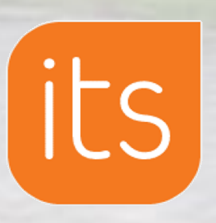

#### • Verfügbar als App…

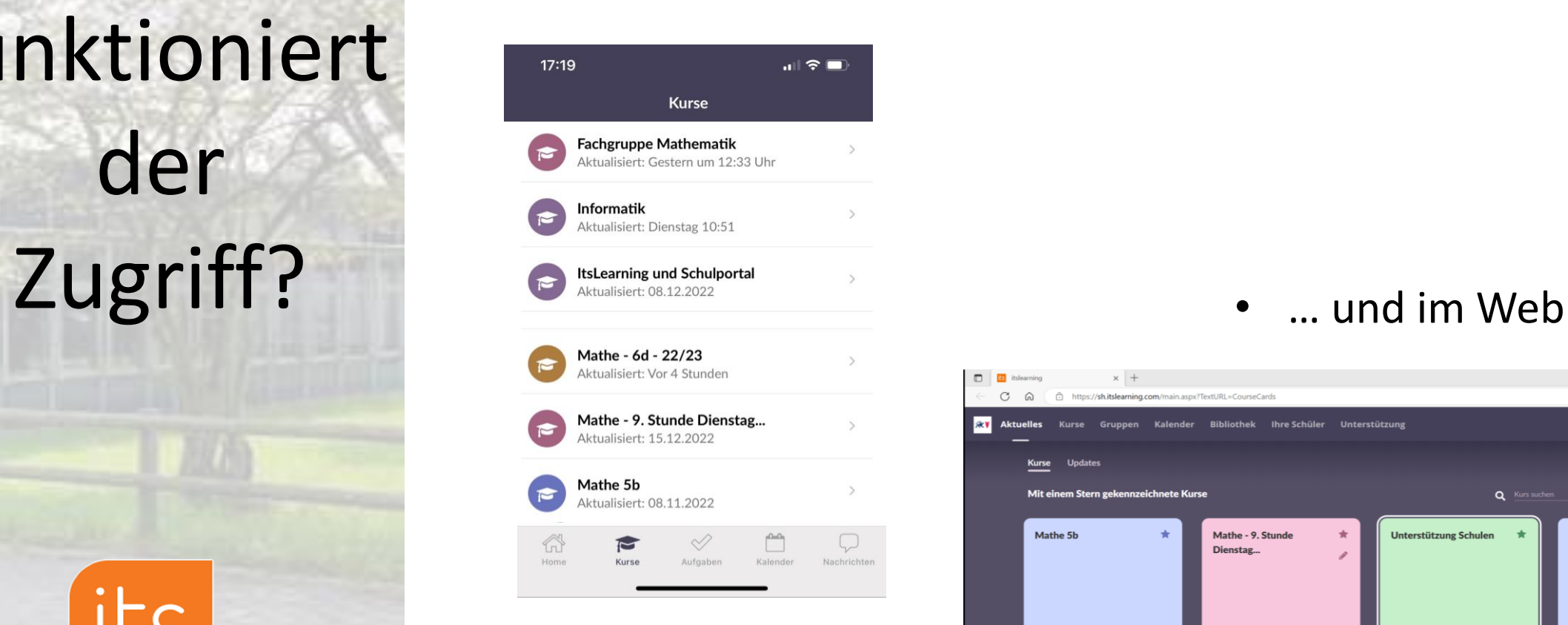

### its learning

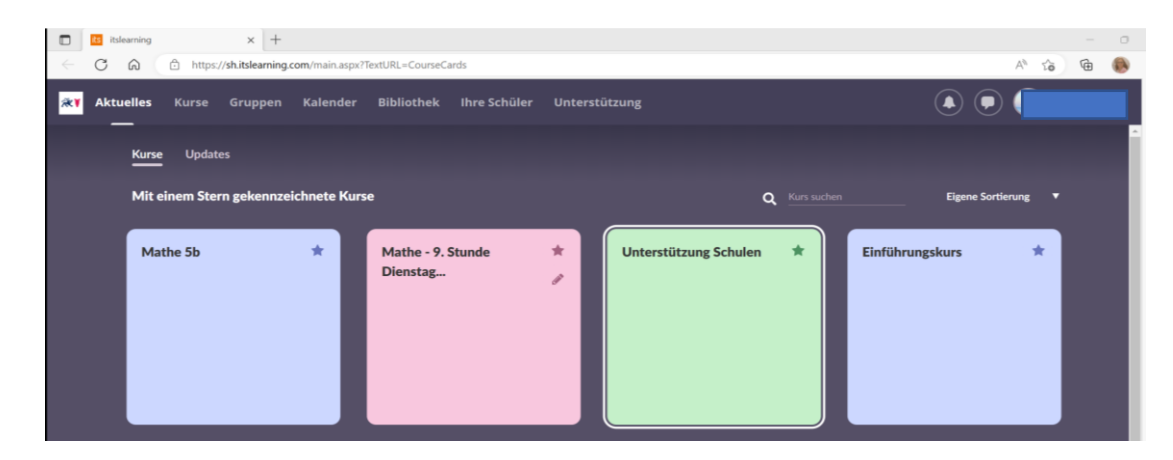

Zugriff auch für Eltern..

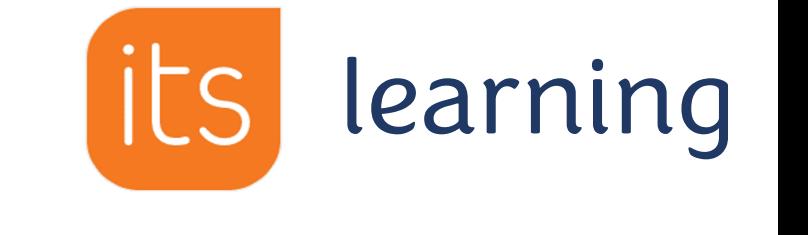

- Zugriff für Eltern über das Elternportal
- Informationen über …
	- das Profil
	- die zu erledigende Aufgaben,
	- Berichte aus den Kursen
- Weitere Informationen finden Sie hier: itsLearning - [Elternportal](https://support.itslearning.com/de/support/solutions/articles/7000030550-das-elternportal)

Hilfe gibt es direkt in der Schule

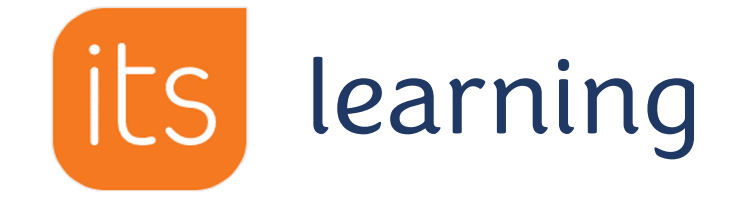

• Mit der , Sprechstunde' stehen wir bei Installations- oder Passwort-Problemen regelmäßig zur Verfügung.

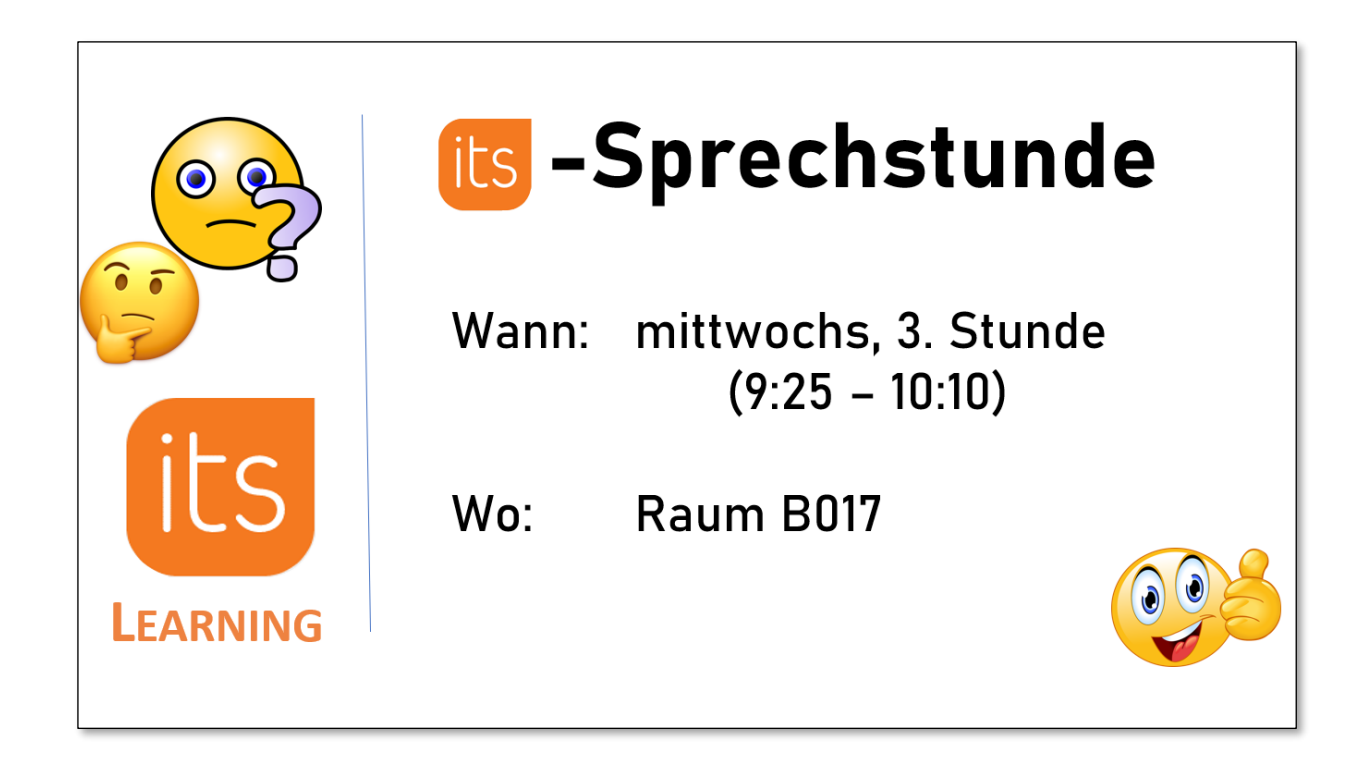

#### ItsLearning - Anmeldung im Internet

#### 1. Im Internet anmelden:

Im Internet Browser (z.B. edge, Firefox, etc.) die Seite [schule-sh.de](https://d.docs.live.net/4d45d2c8bbd584e7/JCS/ItsLearning-Sprechstunde/schule-sh.de) öffnen. Auf das Feld für **Anmelden** klicken.

#### 2. Benutzername und Passwort eingeben

Den zur Verfügung gestellten Benutzernamen und das Passwort eingeben. **WICHTIG**: Nur **EIN MAL** auf Anmelden klicken!

#### 3. Ein neues Passwort setzen:

Das neue Passwort zwei Mal eingeben und **(WICHTIG!)** nur **EIN MAL** auf Passwort ändern klicken **Sollte es nicht funktionieren – unbedingt den Text lesen!!!**

4. Geschafft

Auf its klicken, um die Kurse, etc. zu sehen.

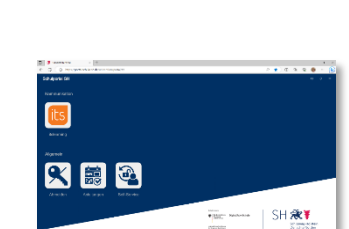

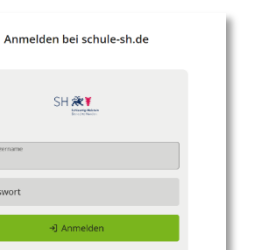

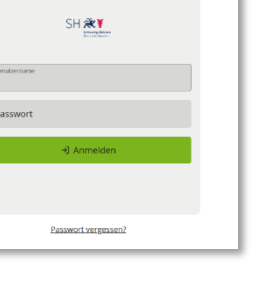

Anmelden bei schule-sh.de

SH 来¥ rt ist abgelaufen und muss er

 $\mathbf{D}=\mathbf{0}$  is

 $\times$  +

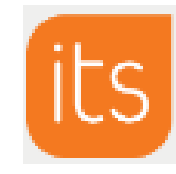

### ItsLearning - Anmeldung über die App

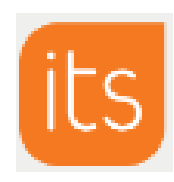

#### 1. App installieren:

i

Im App-Store (von Google, Apple, etc) die Ist-Learning App downloaden.

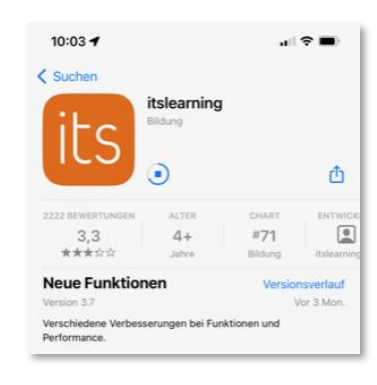

#### 2. Cookie-Einstellungen akzeptieren:

Bei Fragen nach Cookie-Einstellungen bitte auf **Akzeptieren** klicken.

#### Cookie-Einstellungen

Diese Webseite verwendet sogenannte Session Cookies, die Session-Informationen (SAML-Informationen, Sitzungsnummer), die<br>Spracheinstellung Ihres Webbrowsers und bei -<br>Anmeldung am Portal, den Benutzernamen des<br>Users auf Ihrem Endgerät speichern. Sie sind technisch erforderlich für die Bereitstellung der Webseite und die Nutzung des Schulportals. Die Löschung der Session Cookies können Sie individuell über Ihre Browsereinstellungen steuern. Weitere Informationen in der Datenschutzerklärung. AKZEPTIEREN

#### 3. Im Suchfeld suchen nach:

**Schulen des Landes Schleswig-Holstein**

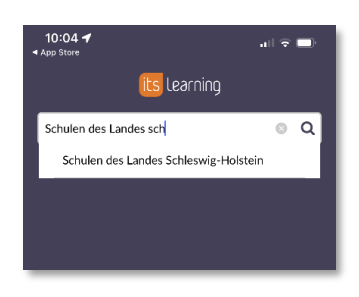

#### 4. Externe Anmeldung auswählen

In der Auswahl den rechten Tab '**Externe Anmeldungen**' wählen und auf das Feld **schule-sh** klicken

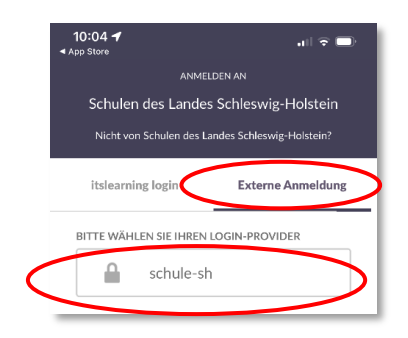

### ItsLearning - Anmeldung über die App

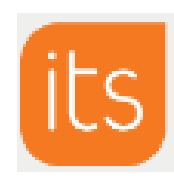

#### 5. Anmelden

Auf **Anmelden** klicken.

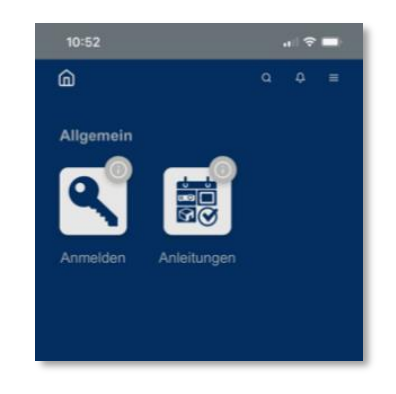

#### 6. Benutzer und Passwort eingeben

Den zugewiesenen Benutzernamen und das Passwort eingeben.

Im Anschluss muss ein neues Passwort gewählt werden.

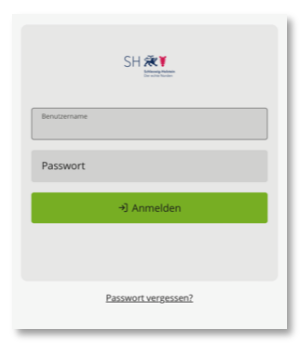

#### 7. Passwort ändern

Eingabefeldern lesen.

Neues Passwort wählen (mindestens 8 Zeichen) Das neue Passwort muss **ZWEI MAL** eingegeben werden. **NUR EINMAL auf Anmelden klicken und einen Augenblick warten!!!**  Sollte ein Fehler passieren – bitte UNBEDINGT den Text über den

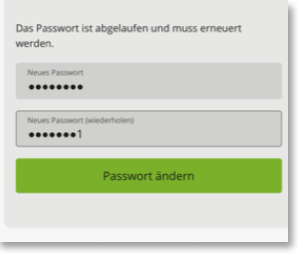

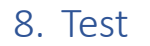

Zum Test auf **is** klicken.

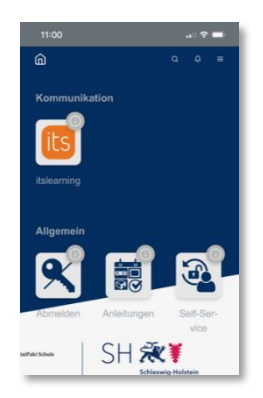